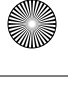

 $\bigoplus$ 

# **VAVA** www.vava.com

⊕

### **ASIA PACIFIC**

E-mail: support.jp@vava.com(JP) JP Importer: 株式会社SUNVALLEY JAPAN Address: 〒104-0032 東京都中央区八丁堀 3丁目18-6 PMO京橋東9F

### **EUROPE**

E-mail: support.uk@vava.com(UK) support.de@vava.com(DE) support.fr@vava.com(FR) support.es@vava.com(ES) support.it@vava.com(IT) EU Importer: ZBT International Trading GmbH Address: Halstenbeker Weg 98C, 25462 Rellingen, Deutschland

### **NORTH AMERICA**

E-mail: support@vava.com Tel: 1-888-456-8468 (Monday-Friday: 9:00 – 17:00 PST)

### **MANUFACTURER**

Manufacturer: Shenzhen NearbyExpress Technology Development Co.,Ltd. Address: 333 Bulong Road, Shenzhen, China, 518129

Learn more about the EU Declaration of Conformity: https://www.vava.com/pages/user-manual

 $C \in \mathsf{R}$ *MADE IN CHINA* 

11-27-2019 VA-VD009\_V1.1\_EN-JP

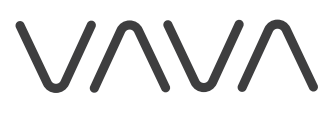

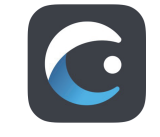

VAVA Dash

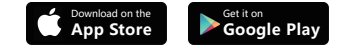

Model: VA-VD009 VAVA 2K DUAL DASH CAM **User Guide**

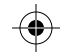

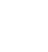

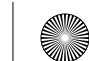

 $\bigoplus$ 

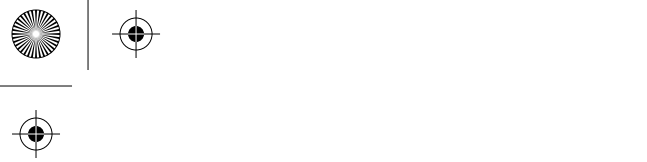

**Language**

**VAVA** 

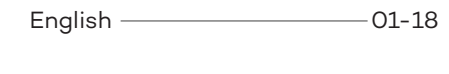

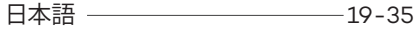

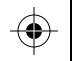

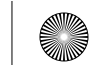

 $\bigoplus$ 

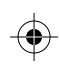

**ANDRO** 

 $\bigoplus$ 

 $\bigoplus$ 

# **Contents**

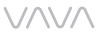

 $-11$  $-11$  $-11$  $-12$ 

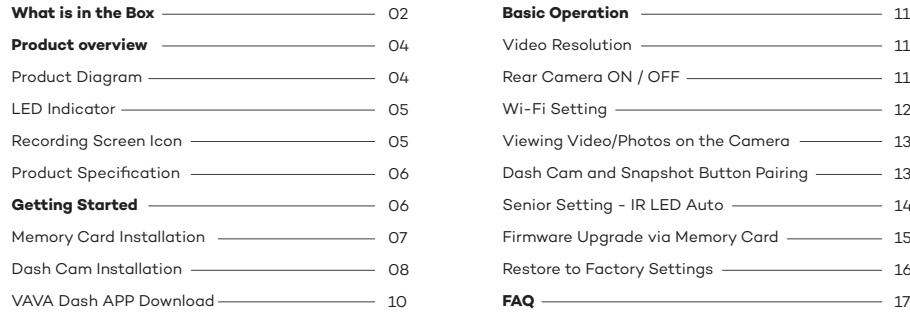

EN/01

 $-17$  $-17$ 

**Customer Service**

**START AND STRUCK AND** 

 $\bigoplus$ 

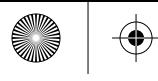

**START AND STRUCK** 

⊕

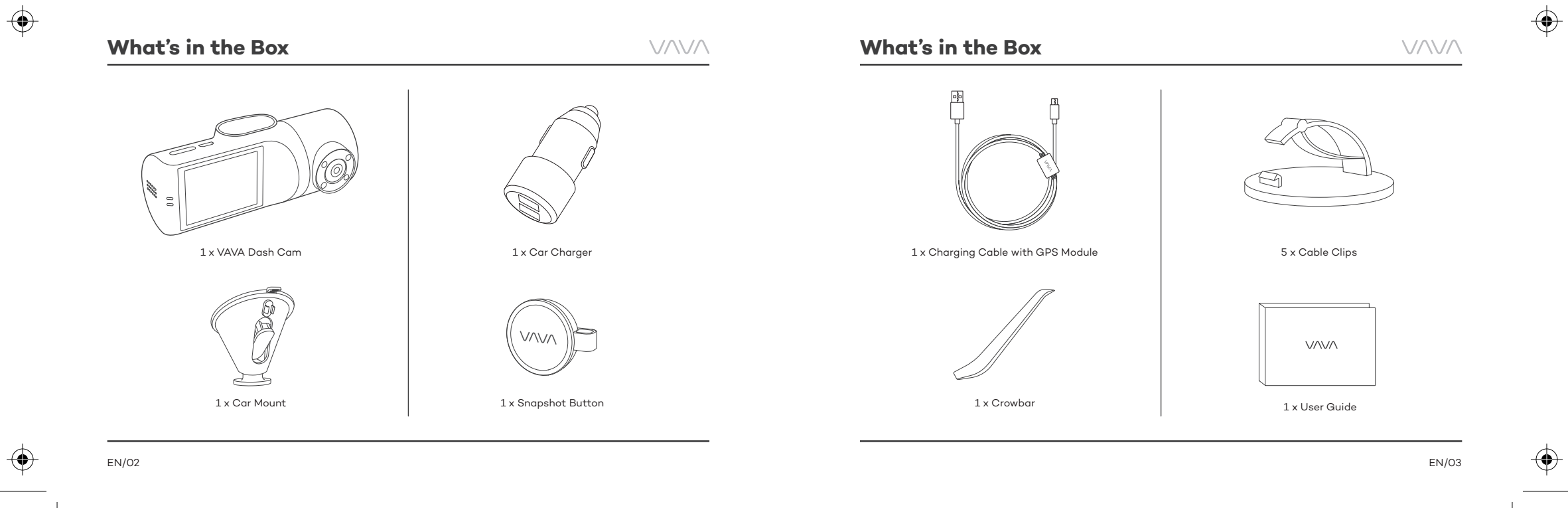

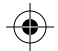

**VAVA** 

 $\bigoplus$ 

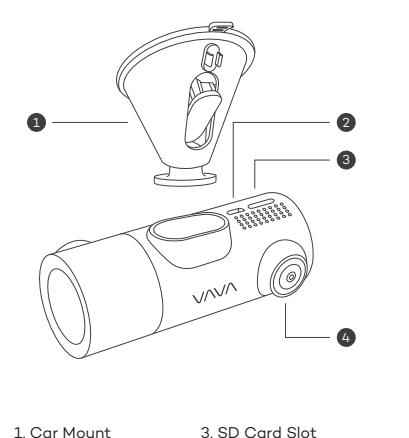

4. Front Camera

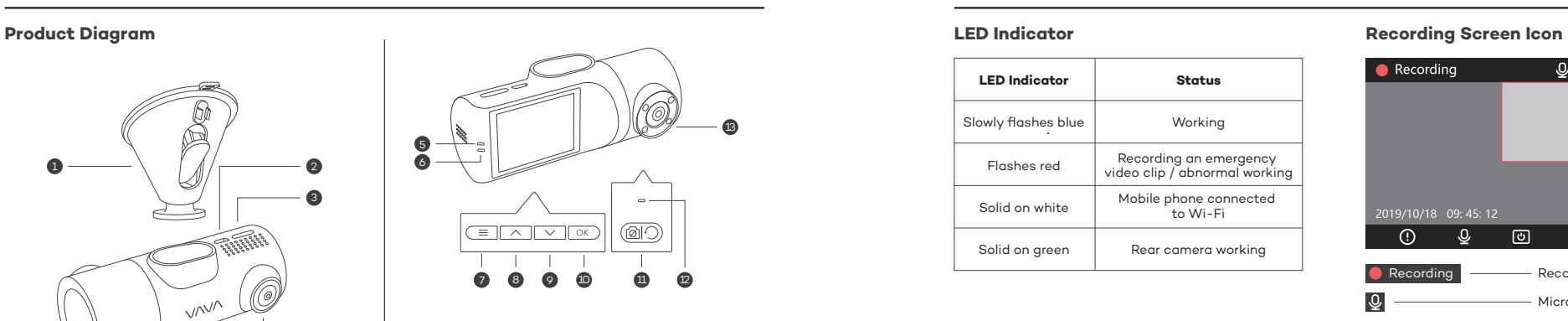

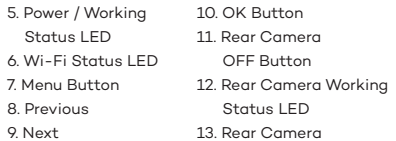

# **Product Overview Product Overview**

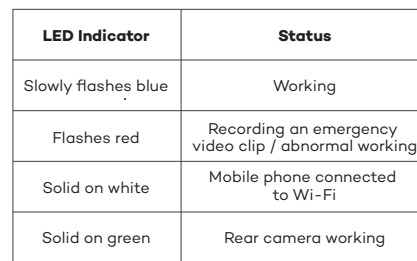

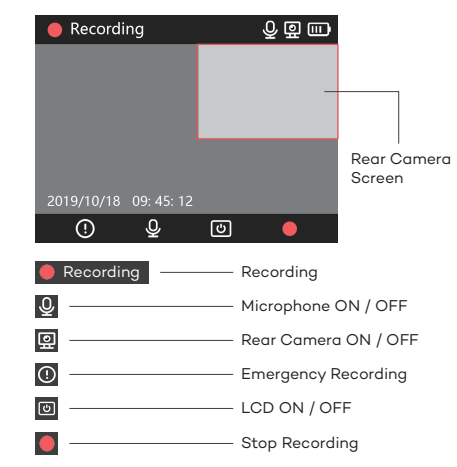

2. Micro USB Port

 $\bigoplus$ 

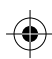

⊕

 $\bigoplus$ 

**START AND STRUCK** 

**VAVA** 

 $\bigoplus$ 

# Product Overview **Getting Started**

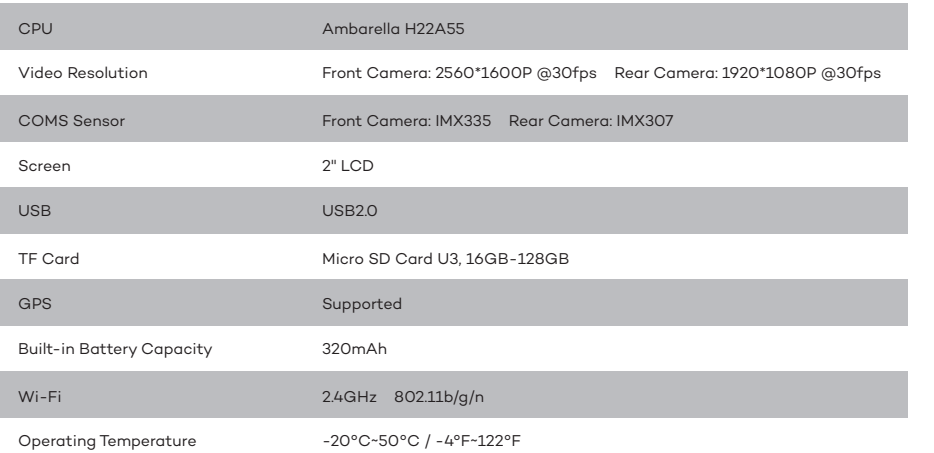

# **Product Specification Memory Card Installation**

1. Insert the Micro SD card into the SD card slot.

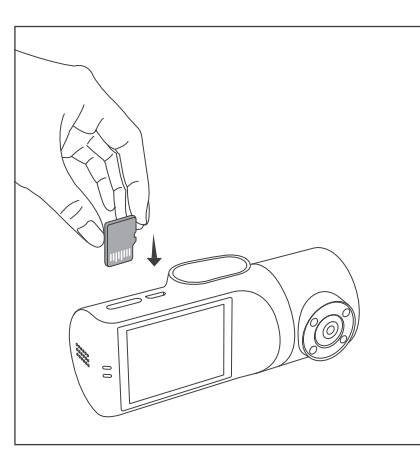

2. To remove the card, gently push it until it clicks and pull it out of the slot.

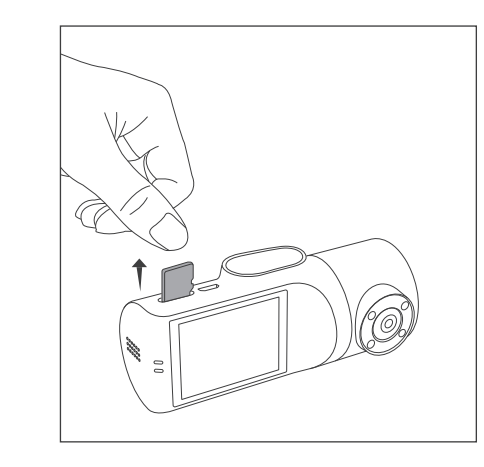

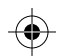

EN/06 EN/07

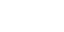

⊕

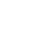

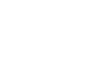

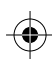

**START OF STRAIGHT** 

⊕

# **Getting Started Getting Started**

3. The Micro SD card shall be formatted before using. To format the card, you can insert it into PC or connect with Dash Cam via APP.

### **Note:**

**·** The Dash Cam supports a Micro SD card U3 16GB - 128GB. **·** Do not remove or insert the Micro SD card when the camera is working. **·** Suggested Micro SD card brands: Samsung, Sandisk.

### **Dash Cam Installation**

### 1. Turn off the car engine.

- 2. Stick the car mount onto your car windshield (ideally right in the middle).
- 3. Fix the VAVA ① Dash Cam onto the mount via the magnet.
- 4. Connect the USB cable to the micro USB port of the ① Dash Cam. Run the cable along the edge of the windshield, tuck it away in the seams, and extend it all the way to the USB port of the ② Car Charger. Be sure to keep it away from the airbag area.
- 5. Insert the ② Car Charger into your cigarette lighter, connect the ① Dash Cam to the Car Charger.
- 6. Adjust the ① Dash Cam to keep the lens level with the ground.
- 7. Start the car engine to check if the ① Dash Cam is working properly.

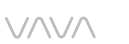

 $\bigoplus$ 

 $\bigoplus$ 

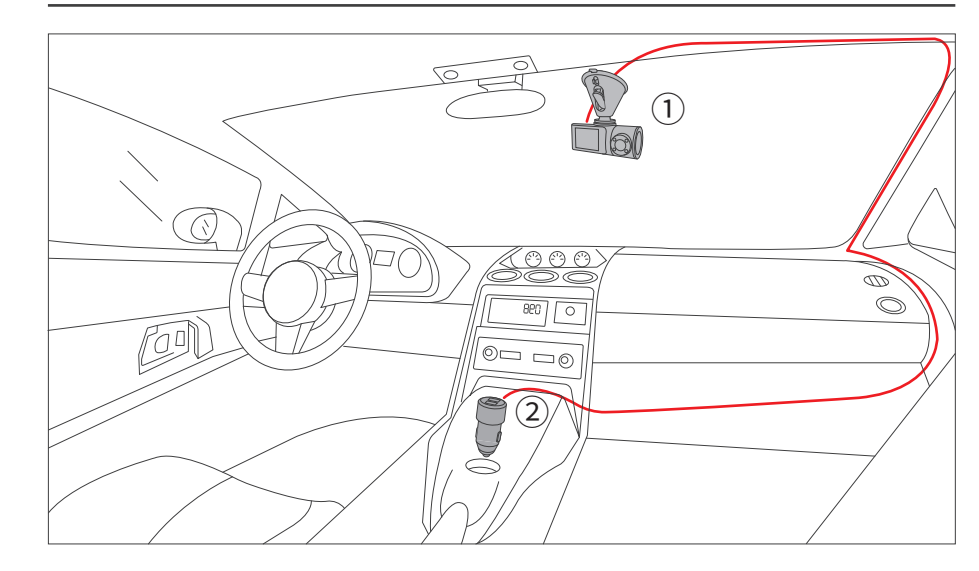

EN/08 EN/09

↔

↔

 $\bigoplus$ 

**STATE** 

⊕

# **Getting Started Community Community Community Community Community Community Community Community Community Community**

## **VAVA Dash APP Download**

1. Before using the device, please download the "VAVA Dash" APP from the App Store (iOS devices) or Google Play (Android devices).

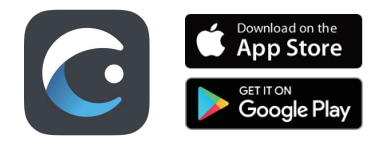

2. Connect your Android / iOS smartphone with the VAVA Dash Cam through Wi-Fi: Settings > WLAN > Select "VAVA Wi-Fi" > Enter password (default: 12345678) > Open the VAVA Dash App.

### **Video Resolution**

1) Select "Resolution" to manually set the resolutions for both front and rear cameras. Front camera supports 2560\*1600p 30fps Max. Rear camera supports 1920\*1080P 30fps Max.

2) Resolutions for both front and rear cameras running at the same time: 2560\*1600P @30fps+1920\*1080P @30fps 1920\*1080P @30fps+1920\*1080P @30fps

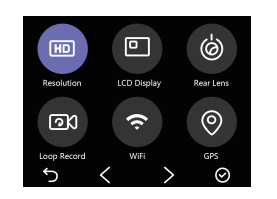

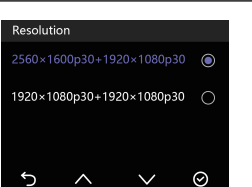

### **Rear Camera ON / OFF**

1) Select "Rear Lens" to turn on/off the rear camera. 2) You can turn off the rear camera individually with the front camera working normally to protect your privacy.

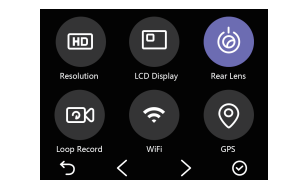

 $\bigoplus$ 

**VAVA** 

◈

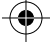

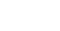

EN/10 EN/11

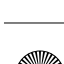

 $\spadesuit$ 

# $\bigoplus$

↔

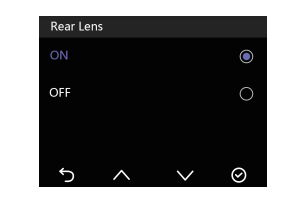

1) Select "Wi-Fi" to turn on/off the Dash Cam Wi-Fi. 2) Select "Wi-Fi Info" to check the Wi-Fi SSID and the password.

3) You can change the Wi-Fi SSID and password after connecting with VAVA Dash APP.

### **Note:**

Wi-Fi is off by default, please connect after turning it on.

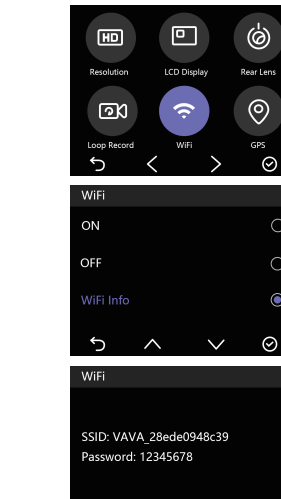

 $\mathcal{L}$ 

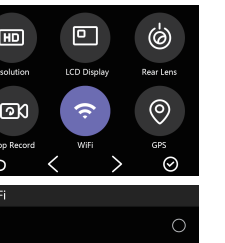

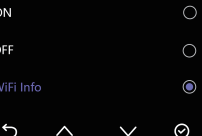

# **Basic Operation Basic Operation**

### **Viewing Video/Photos on the Camera**

Exit video mode, select  $\blacksquare$  by pressing " $\vee$ " button to preview the videos and photos recorded.

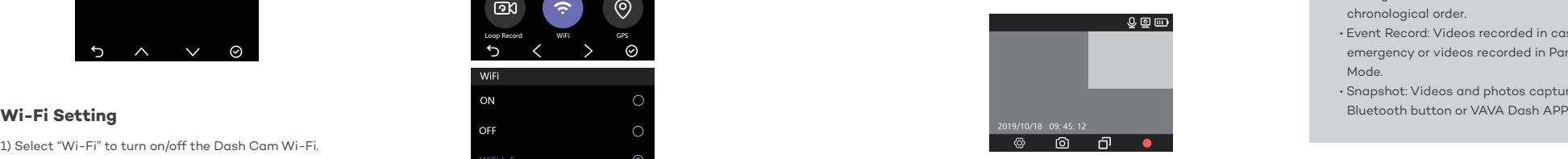

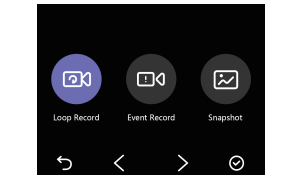

# **VAVA**

### **Note:**

**·** Loop Record: Videos recorded during normal driving. The videos will be shown in chronological order. **·** Event Record: Videos recorded in case of emergency or videos recorded in Parking Mode. **·** Snapshot: Videos and photos captured via

### **Dash Cam and Snapshot Button Pairing**

1) Once the Dash Cam is turned on, press and hold the Snapshot Button for 5 - 30 seconds until beep sounds are heard indicating that they are synced. The Snapshot Button enters standby mode if there is no operation in 1 minute. Press again to restart and take a photo.

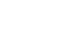

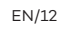

↔

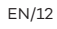

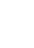

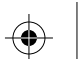

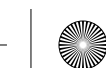

⊕

E.

- 2) Using the Snapshot Button
- · Press once to take photos
- · Press and hold for 3 seconds with a beep sound to take videos

### **Note:**

**·** After the Dash Cam and the Snapshot Button is successfully paired, the Snapshot Button enters standby mode when the dash cam is shut off. When the dash cam is turned on again, press the Snapshot Button to activate the button while taking a snapshot photo, it takes around 3 seconds to resume normal working status. **·** Continually pressing the Snapshot Button will drain the button battery. Replace the battery when it runs out.

### **Senior Setting - IR LED Auto**

1) When the rear camera is under low light, IR LED will be turned on automatically. The infrared night vision mode will be enabled and the screen will display in black-and-white.

2) Once the IR LED is turned off, the screen will always display in color.

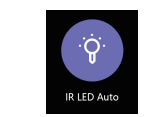

# **Basic Operation Basic Operation**

### **Firmware Upgrade via Memory Card**

1) Download the firmware for the corresponding model from VAVA web site: https://www.vava.com/c/dash-cam 2) Insert the Micro SD card into PC, then copy the firmware file into the SD card root. 3) Insert the card back into the Dash Cam, and power it on. 4) A dialog pops up to confirm Firmware Upgrade automatically. Press OK to start upgrading.

**Important**: The firmware file shall be copied in the SD card Root.

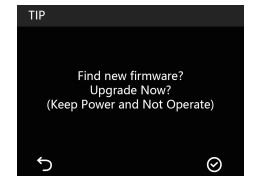

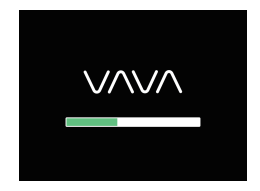

### **Note:**

- · Do not power off the Dash Cam during the upgrade.
- · Please ensure enough power during this process. Dash Cam will restart automatically after upgrading.
- Do not operate or remove the card during the upgrade.

↔

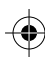

 $\bigoplus$ 

**VAVA** 

 $\spadesuit$ 

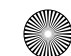

⊕

**VAVA** 

 $\spadesuit$ 

# **Basic Operation FAQ**

### **Restore to Factory Settings**

1) Select "Default Setting", a dialog pops up to confirm restoring the configuration parameters of Dash Cam to factory setting.

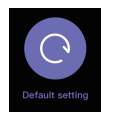

2) After restoring to factory settings, settings for Language and Time&Date will not be changed.

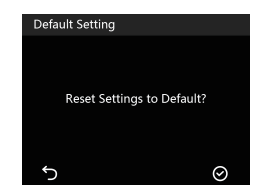

### **Fail to connect with Dash Cam Wi-Fi.**

- · For Android phones: Turn off the Cellular Data.
- · Check if the Wi-Fi SSID and password are correct.
- · Upgrade the firmware to the latest version
- · For any problem, please email us at support@vava.com with details.

### **How to change Wi-Fi password?**

 1) Connect with Dash Cam Wi-Fi. 2) Open VAVA Dash APP. 3) Go to "Setting" to change the Wi-Fi password.

### **Is the rear camera able to be turned off individually?**

· Yes. You can turn off the rear camera individually with the front camera working normally to protect your privacy.

### **Snapshot button does not work**

· Reset the Dash Cam, then re-pair the Snapshot button. Replace the battery of the Snapshot button.

### **Customer Service**

with details.

18-month Warranty Life-time Support E-mail: support@vava.com Tel: 1-888-456-8468 (Monday-Friday: 9:00 – 17:00 PST) Social Media: @LetsVAVA Facebook / Twitter / Instagram Product Link: https://www.vava.com/

· The Snapshot button shall be 5 meters range within

· For any problem, please email us at support@vava.com

the Dash Cam without any obstacles.

EN/16 EN/17

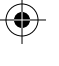

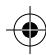

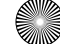

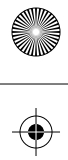

♦

 $\bigoplus$ 

# **ディレクトリ**

**内容物**

**VAVA** 

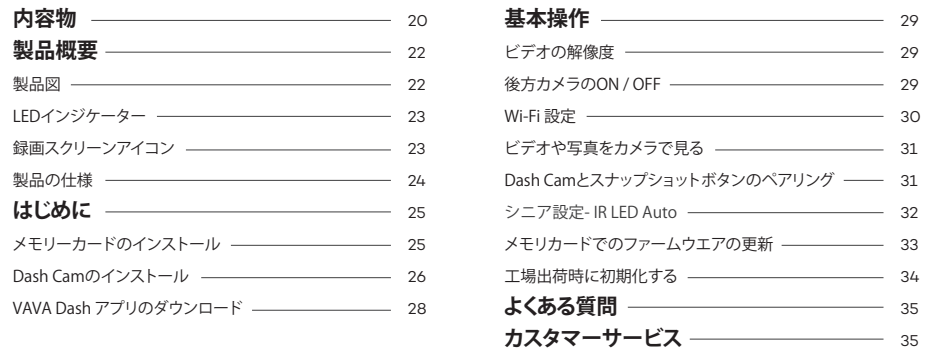

 $\bigoplus$ 

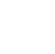

 $\bigoplus$ 

EN/18

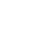

JP/19

 $\bigoplus$ 

35

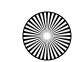

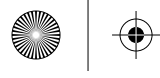

 $\bigoplus$ 

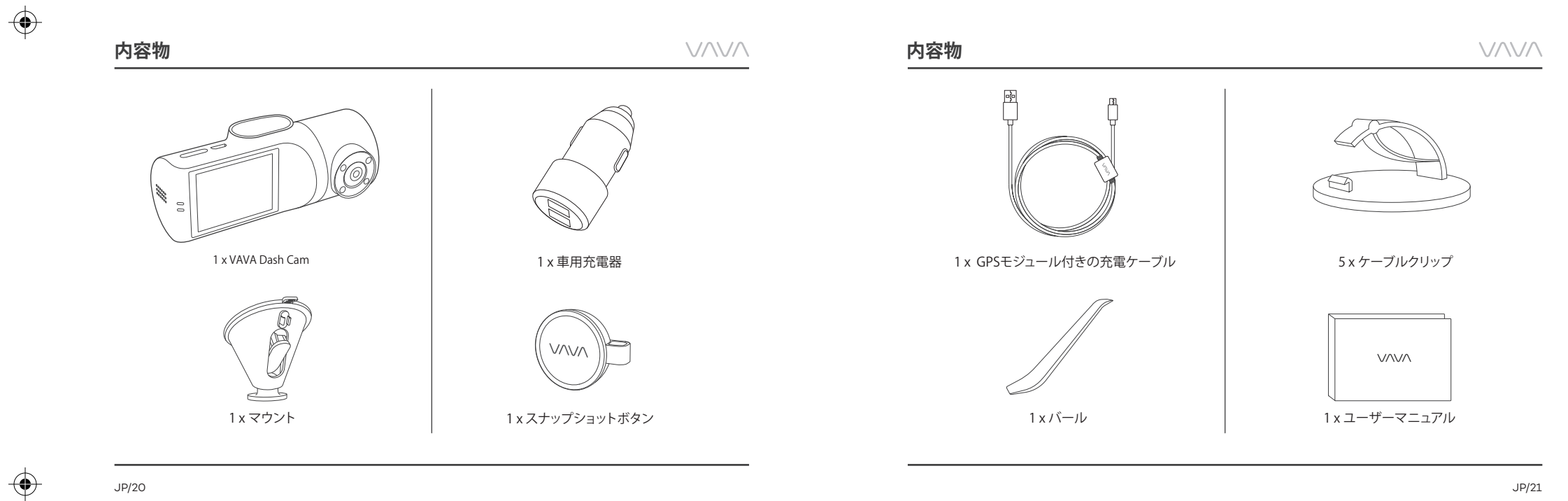

 $\bigoplus$ 

 $\bigoplus$ 

**START AND STRUCK START OF STRUCK START** 

**VAVA** 

 $\bigoplus$ 

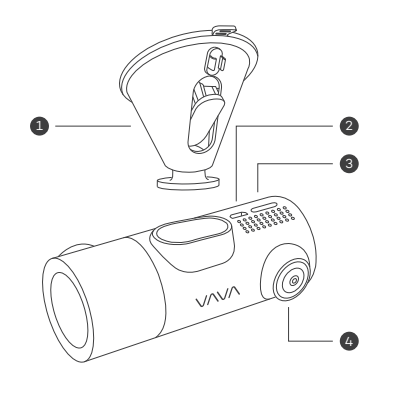

1. 車用取り付けマウント 3. SD カードスロット 2. Micro USBポート 4. 前方カメラ

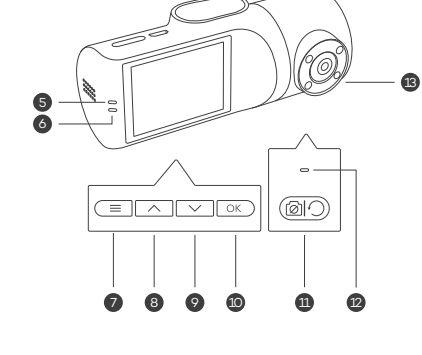

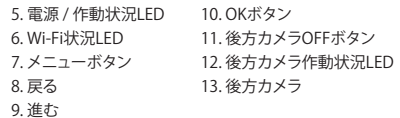

# **製品概要 製品概要**

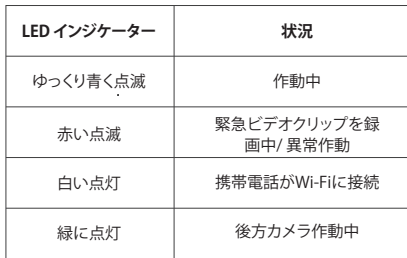

## **製品図 おおし あいきょう しょうこう しょうこう しゅうしょく しんきょう しんこうしゅん しんこうしょう しんしょう みんこう 録画スクリーンアイコン**

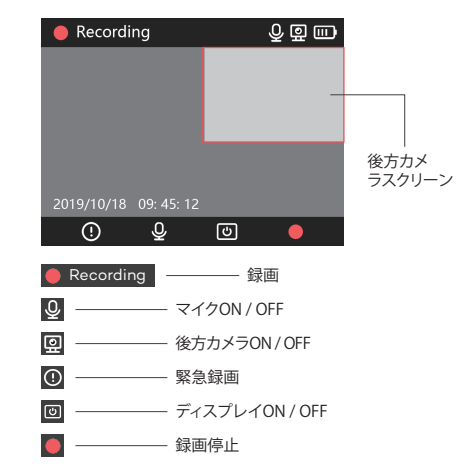

 $\bigoplus$ 

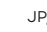

JP/22 JP/23

 $\bigoplus$ 

**VAVA** 

 $\bigoplus$ 

# $\bigoplus$

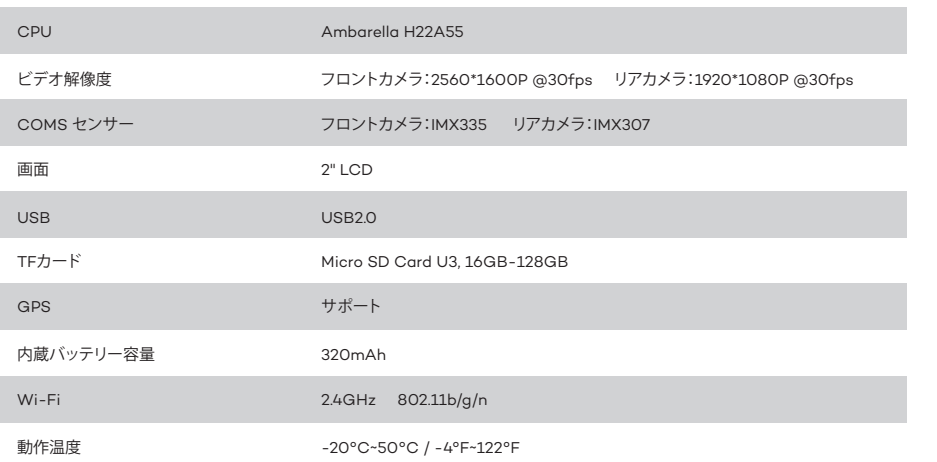

# **製品概要 キャンファン しょうしゃ しょうしゃ あいしゃ あいしゃ あいしゃ しょうしゅうしゃ はじめに**

# **製品の仕様** またはない しょうきょう しょうしょう しょうしゅう かんしゅう しょうしゅう スポーツ メモリーカードのインストール

1. Micro SDカードをSDカードスロットへ挿入します。

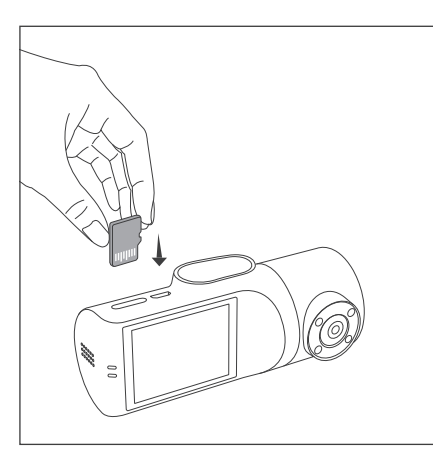

### 2. カードを取り外す際は、クリック音が聞こえるまで優しく押し 込みスロットから引き出します。

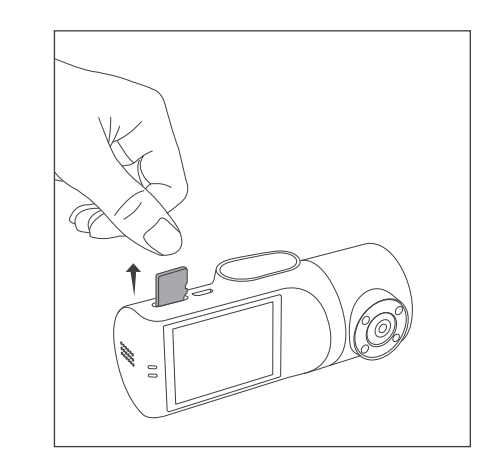

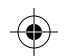

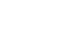

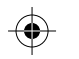

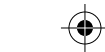

**START OF STRAIGHT** 

 $\bigoplus$ 

 $\bigoplus$ 

3. Micro SDカードはあらかじめ初期化しておいてください。 初期化するには、PCに差し込むか、アプリ経由でDash Camと接続してください。

### **注意:**

· Dash Camは、128GBまでのU3 Micro SDカードに 対応しています。 · カメラを利用している際は、Micro SDカードを挿 入したり取り外したりしないでください。 · Micro SDカードの推奨ブランド: Samsung, Sandisk.

# **はじめに はじめに**

# **Dash Camのインストール**

1. エンジンを停止します。

2. カーマウントをフロントガラスへ貼り付けます(正面やや下 か理想的)

3. VAVA ① Dash Camをマウントへマグネットで固定します。

4. USBケーブルを①Dash CamのUSBポートへ接続します。ケ ーブルをフロントガラスの縁に沿って、ケーブルを走らせ、 縫い目にしまい込みなから、②車用充電器のUSBポートま で這わせます。 エアバック付近からは遠ざけるようで注意く ださい。

5. 車用充電器をシガーソケットへ挿入し、① Dash Camを充 電器へ接続します。

6. ① Dash Camを調整して、レンズの高さを地面に保ちます。

7. 車のエンジンを始動して、① Dash Camが正常に作動して いるかどうかを確認します。

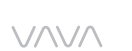

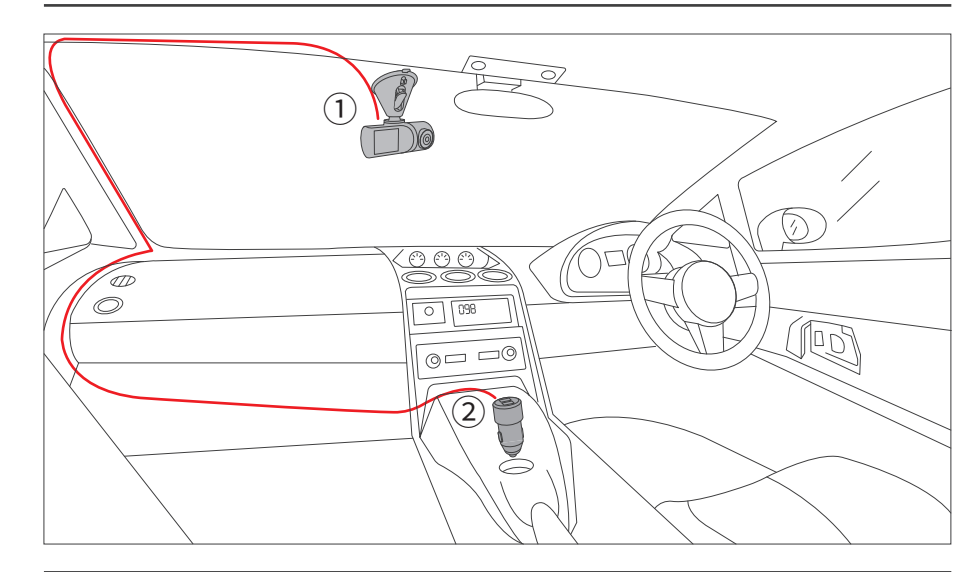

 $\bigoplus$ 

↔

 $\bigoplus$ 

**STAR** 

**VAVA** 

 $\bigoplus$ 

# $\bigoplus$

## **VAVA Dash アプリのダウンロード**

1. 機器をご利用いただく前に、App Store (iOS機) または Google Play (Android機)で、 "VAVA Dash" アプリをダウ ンロードしてください。

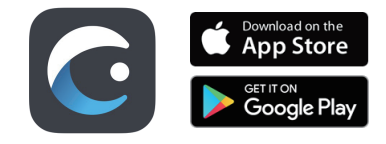

2. Android / iOSのスマートフォンをVAVA Dash Camと Wi-Fi経由で接続します:設定(Settings) > WLAN > "VAVA Wi-Fi" を選択> パスワード入力 (初期値:12345678) > VAVA Dash アプリを開く

# **はじめに 基本操作**

# **ビデオの解像度**

1) "Resolution"を選択し、前方カメラと後方カメラの解像度を 手動で設定します。前方カメラは最高2560x1600p 30fps に対応、後方カメラは最高1920x1080P 30fpsに対応して います。

2) 前方カメラ、後方カメラ同時の場合の解像度: 2560x1600P @30fps+1920x1080P @30fps 1920x1080P @30fps+1920x1080P @30fps

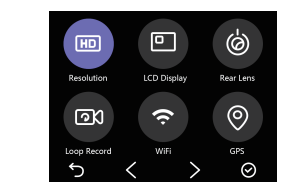

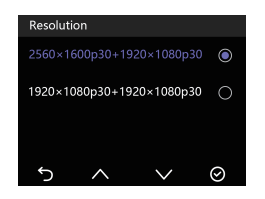

## **後方カメラのON / OFF**

1) "Rear Lens" を選択し、後方カメラのon/offを選びます。 2) プライバシーを守るために、前方カメラが通常作動してい る際、後方カメラだけをオフにすることができます。

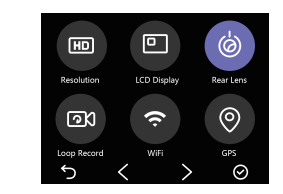

 $\bigoplus$ 

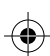

⇔

**VAVA** 

 $\bigoplus$ 

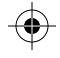

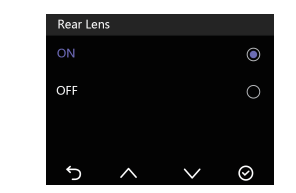

1) "Wi-Fi" を選択しDash Cam Wi-Fiの on/offを選びます。 2) "Wi-Fi Info"を選択すると、Wi-Fi SSIDとパスワードの確認が

3) Wi-Fi SSIDとパスワードは、VAVA Dash アプリと接続した後

**注意:**Wi-Fiはデフォルトでオフになっています。オン

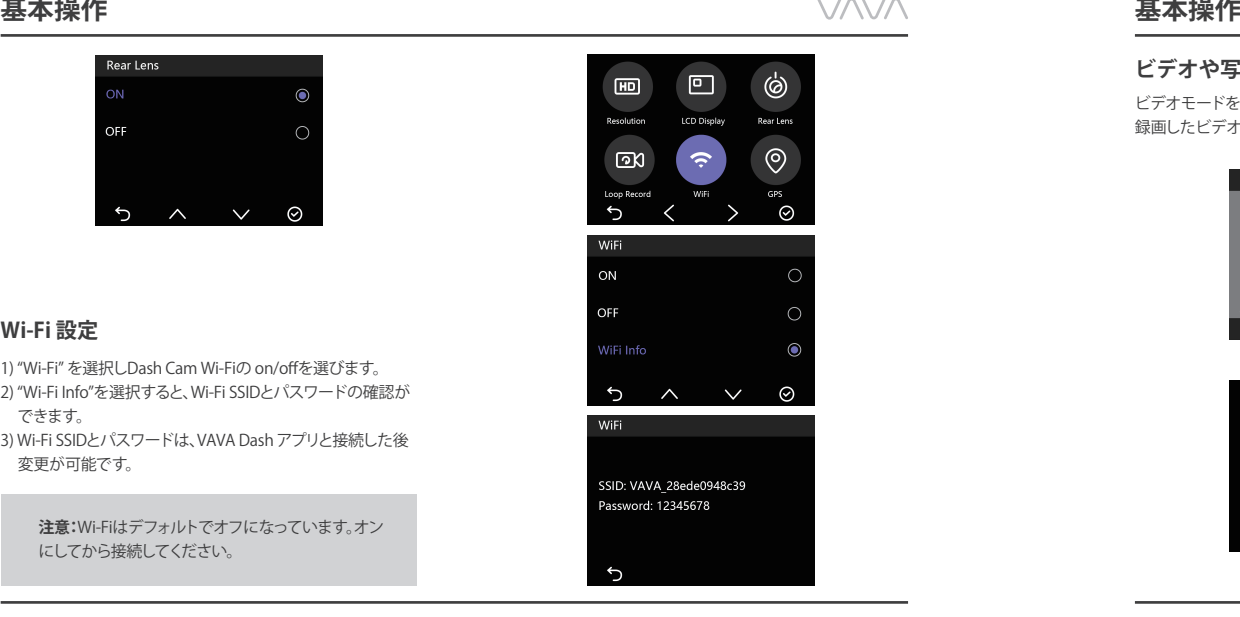

# **ビデオや写真をカメラで見る**

ビデオモードを解除したら、 ンボタンを押して、 ■ を選択し、 録画したビデオや写真を見ることができます。

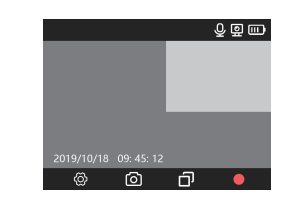

**注意:**

· ループ録画: 通常のドライブの間に録画されたビ デオ。ビデオは時系列で表示されます。 · イベント録画: 緊急録画やパーキングモード時に 撮影されたビデオ。 · スナップショットボタン: Videos and photos captured via BluetoothボタンまたはVAVA Dash アプリ経由で記録されたビデオや写真。

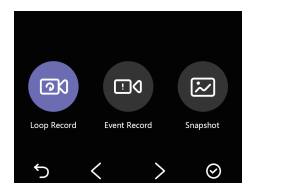

## **Dash Camとスナップショットボタンのペア リングスナップ写真ボタン**

1) ドライブレコーダーとスナップ写真ボタンのペアリング:ドラ イブレコーダーがオンになったあと、スナップ写真ボタンを ビープ音が鳴るまで5~30秒間押し続けてペアリングします。 スナップ写真ボタンは、1分間操作がないとスタンバイモー ドに入ります。 もう一度押すと、再起動して写真を撮るこ

 $\bigoplus$ 

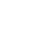

 $\bigoplus$ 

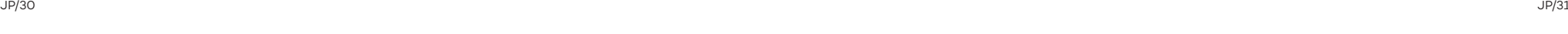

できます。

**Wi-Fi 設定**

変更が可能です。

にしてから接続してください。

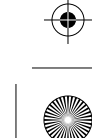

⇔

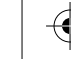

**START OF STRAIGHT** 

**VAVA** 

 $\bigoplus$ 

# $\bigoplus$

 とができます。 2) スナップ写真ボタン操作 · ボタンを1回押すと写真が撮影されます · ビープ音がするまでボタンを3秒間押し続けると、ビデオを 撮影します。

### **注意:**

· ドライブレコーダーとスナップ写真ボタンが正常 にペアリングされてから、ドライブレコーダーが オフになると、スナップ写真ボタンはスタンバイ モードに入ります。ドライブレコーダーを再度オ ンにして、スナップ写真ボタンを有効にするたあ、 約3秒押し続ける必要があります。 · スナップ写真ボタンを押し続けるとボタン電池が 消耗しますので、電池切れの場合はボタン電池を 交換してください。

# **シニア設定- IR LED Auto**

1) 後部カメラが暗い場所にある場合、IR LEDは自動的にオン になります。赤外線暗視モードが有効になり、画面が白黒で 表示されます。 2) IR LEDがオフになると、画面は常にカラーで表示されます。

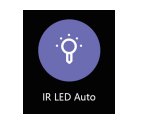

# **基本操作 基本操作**

## **メモリカードでのファームウエアの更新**

1) 対応しているモデルのファーム上を以下のサイトからダウ ンロードします。VAVAウェブサイト: https://www.vava.com /c/dash-cam

2) Micro SDカードをPCへ挿入し、SD cardへファームウエアを コピーします。

3) カードをDash Camへ再度挿入し、電源を入れます。 4) ファームウエアの更新を確認するポップアップ画面が自動 で現れます。OKを押して更新を開始します。

**重要:**ファームウェアファイルは、SD cardのルート にコピーされます。

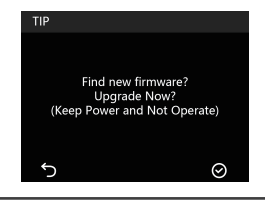

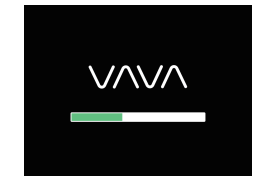

# **注意:**

· 更新中はDash Camの電源を切らないでください。 · 更新過程に足りる充電があることを確認してくだ さい。Dash Camは更新ご自動で再起動されます。 · 更新中は、カードを操作したり取り外したりしない でください。

JP/32 JP/33

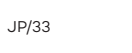

 $\bigoplus$ 

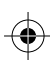

 $\bigoplus$ 

**START OF STRAIGHT** 

⊕

# $\bigoplus$

## **工場出荷時に初期化する**

**基本操作**

1) Select "Default Setting"を選択すると、工場出荷時の設定 に初期化することを確認するポップアップ画面が現れます。

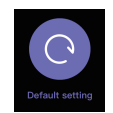

2) 工場出荷時の設定に復元した後、言語と時刻と日付の設定 は変更されません。

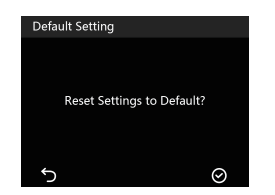

 $\bigoplus$ 

# **VAVA**

**よくある質問**

# **Dash Cam Wi-Fiと接続できません。**

· Android機では: 携帯データ(Cellular Data)を無効にしてくだ さい。 · Wi-Fi SSIDとパスワードが正しいかご確認ください。 · ファームウエアを最新バージョンに更新してください。 問題が解決しない場合は、support@vava.comへ詳細をご連 絡ください。

### **Wi-Fi パスワードはどのように変更できますか?**

1) Dash Cam Wi-Fiと接続してください。 2) VAVA Dashアプリを開いてください。 3) "Setting"を開きWi-Fi パスワードを変更してください。

### **後方カメラだけオフにすることはできますか?**

· はい。プライバシーを守るために、前方カメラが通常作動し ている際、後方カメラだけをオフにすることができます。

### **スナップボタンが使えません。**

· Dash Camをリセットし、スナップボタンを再度ペアリングし 直してください。

# **VAVA**

· スナップショットボタンの電池を交換してください。 · スナップショットボタンは、障害物のない空間でDash Camか ら5mの範囲でご利用ください。 · 問題が解決しない場合は、support@vava.comへ詳細をご連 絡ください。

**カスタマーサービス** 18ケ月の安心保証 長期間のカスタマサポート E-mail: support@vava.com ソーシャルメディア: @LetsVAVA Facebook / Twitter / Instagram Product Link: https://www.vava.com/

JP/34 JP/35

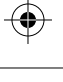

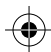

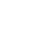

↔

### **FCC Compliance**

This device complies with Part 15 of the FCC Rules. Operation is subject to the following two conditions: (1) This device may not cause harmful interference, and

(2) This device must accept any interference received, including interference that may cause undesired operation.

This device is acting as slave and operating in the 2.4 GHz (2412 ~2462 MHz) band. Ad Hoc function is supported but not able to operate on non-US frequencies.

**NOTE:** This equipment has been tested and found to comply with the limits for a Class B digital device, pursuant to Part 15 of the FCC Rules. These limits are designed to provide reasonable protection against harmful interference in a residential installation. This equipment generates uses and can radiate radio frequency energy and, if not installed and used in accordance with the instructions, may cause harmful interference to radio communications. However, there is no guarantee that interference will not occur in a particular installation. If this equipment does cause harmful interference to radio or television reception, which can be determined by turning the equipment

off and on, the user is encouraged to try to correct the

interference by one or more of the following measures: - Reorient or relocate the receiving antenna.

- Increase the separation between the equipment and receiver.

- Connect the equipment into an outlet on a circuit different from that to which the receiver is connected. - Consult the dealer or an experienced radio/TV technician for help

Changes or modifications not expressly approved by the party responsible for compliance could void the user's authority to operate the equipment.

### **RF Radiation Exposure Statement:**

This equipment complies with FCC radiation exposure limits set forth for an uncontrolled environment. This equipment should be installed and operated with minimum distance 20cm between the radiator & body.

# **FCC Compliance WEEE Compliance**

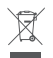

### **WEEE Compliance**

Correct Disposal of This Product (Waste Electrical & Electronic Equipment)(Applicable in countries with separate collection systems) This marking on the product, accessories or literature indicates that the product and its electronic accessories should not be disposed of with other household waste at the end of their working life. To prevent possible harm to the environment or human health from uncontrolled waste disposal, please separate these items from other types of waste and recycle them responsibly to promote the sustainable reuse of material resources. Household users should contact either the retailer where they purchased this product, or their local government office, for details of where and how they can take these items for environmentally safe recycling. Business users should contact their supplier and check the terms and conditions of the purchase contract. This product and its electronic accessories should not be mixed with other commercial wastes for disposal.

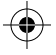

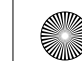